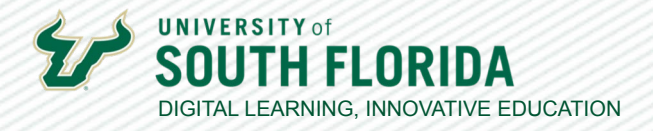

1

# **GETTING STARTED WITH POLL EVERYWHERE** SETUP AND IMPLEMENTATION

The following guide is an overview of Poll Everywhere and the basic steps for getting started. This includes accessing Poll Everywhere, activity creation, deploying a poll, and reviewing respondent results. Poll Everywhere is a robust solution and we encourage you to explore all the various activity options.

# **What is Poll Everywhere?**

As the name suggests, Poll Everywhere is an online polling tool enabling you to infuse a higher level of engagement into your live Teams sessions and/or your Canvas course. Poll Everywhere offers a variety of activities including word clouds, interactive images, standard surveys, and live game-based competitions.

# **Getting Started on the Web**

Begin by going to <https://www.polleverywhere.com/> and input your USF email and select **Next**. Then select **Log in with University of South Florida**.

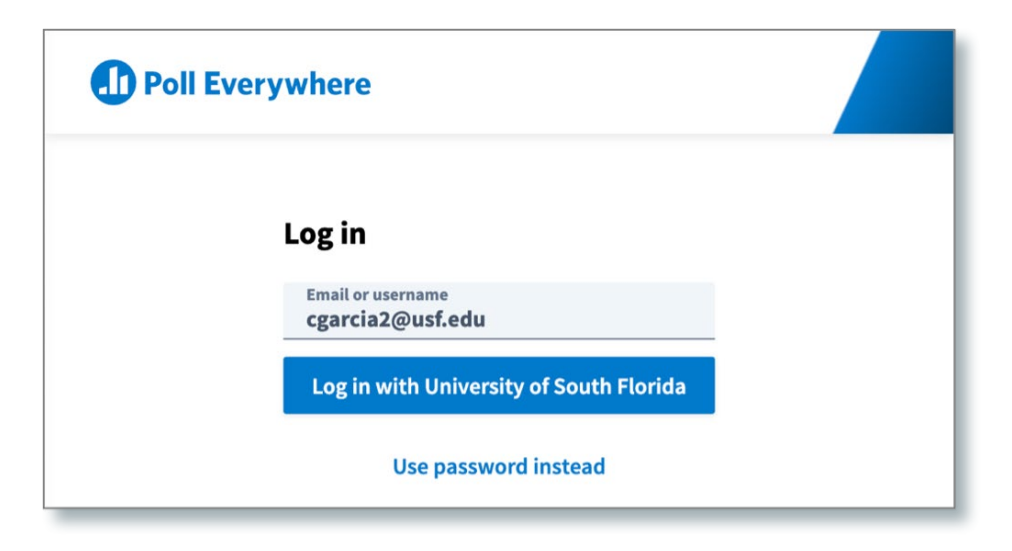

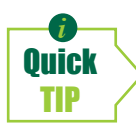

*i Issues logging in? Notify* help@usf.edu *and input "Poll Everywhere login issue" within the subject line. They will se[nd you an invita](mailto:help@usf.edu)tion email to Poll Everywhere enabling access. If you still cannot log in after accepting the invitation, select* **Use password instead** *and accept the invitation from within Poll Everywhere.*

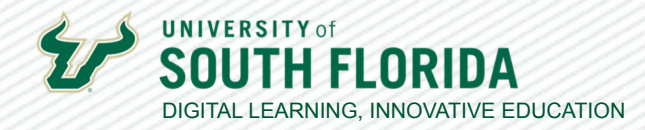

# **Poll Everywhere Dashboard**

Upon logging in you will see the dashboard screen. From here you can:

- **1.** access previously created activities
- **2.** review students who completed your activities
- **3.** generate reports & export to Canvas gradebook
- **4.** setup a team for sharing activities with others, and as we will examine further in the next step
- **5.** create a new activity

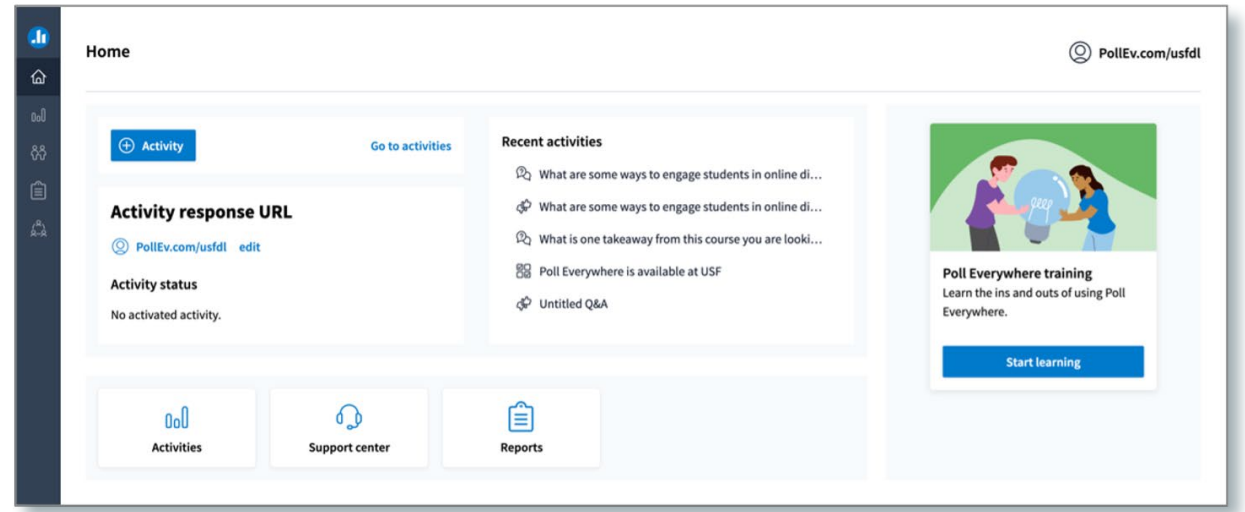

# **Create an Activity**

Select **Activity**.

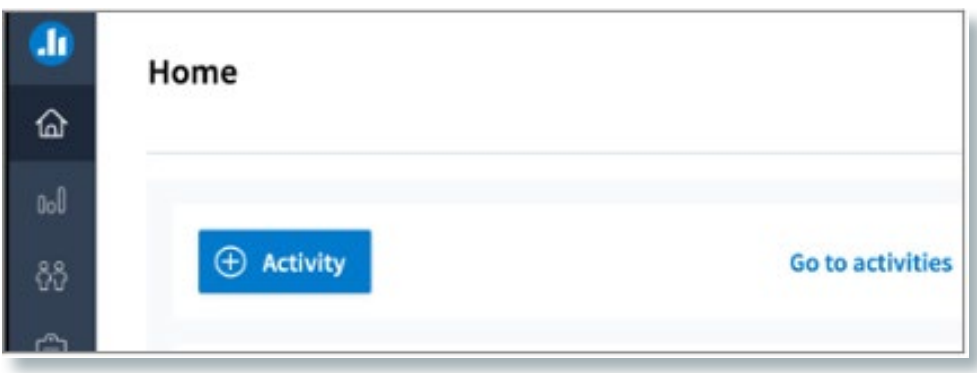

Developed by Digital Learning, USF Innovative Education For additional resources, visit us at [USF Digital Learning](https://www.usf.edu/innovative-education/digital-learning/digital-learning-resources/index.aspx) [• Email facultysupport@usf.edu for questions & training](https://www.usf.edu/innovative-education/digital-learning/digital-learning-resources/index.aspx)  $\frac{1}{2}$ 

3

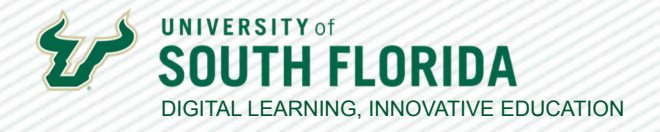

You can choose from a variety of activities, each with its own unique features.

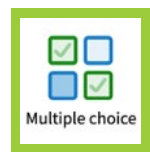

**Multiple Choice:** Create multiple-choice questions with or without a correct answer. You can use this for quizzing or survey-type questions.

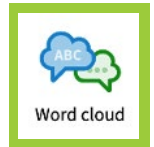

**Word cloud:** Students' responses will generate a dynamic word cloud.

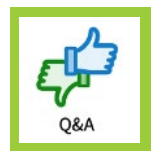

**Q&A:** An open-ended question type allowing your students to upvote or downvote each other's responses.

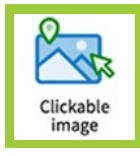

**Clickable image:** Upload an image and designate part of the image for students to select.

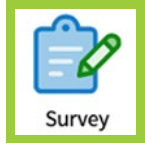

**Survey:** Use this option if you would like to weave together a series of questions into a multi-question survey or graded quiz. This offers a variety of question types including multiple-choice, ranking, image, and more.

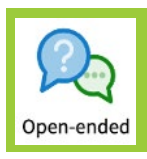

**Open Ended:** Using this, you can create a short answer / essay type question.

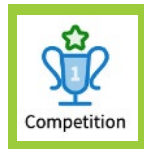

**Competition:** This game-based activity allows you to present a series of questions that your students answer for points. A leaderboard shows their score and ranking.

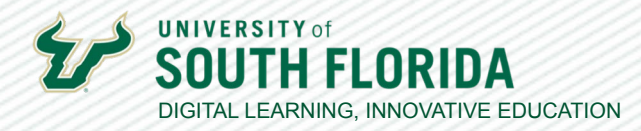

# **Question Builder**

In this example, we have selected the **Multiple Choice** activity type with five possible answers. To add more answers, select **+ Add option** at the bottom of the screen. This question, What is your favorite color?, does not have a right answer, but to set a response as correct, select the **checkmark** to the left of the answer option. You can also attach an image to each independent answer by choosing the image icon to the right of the option.

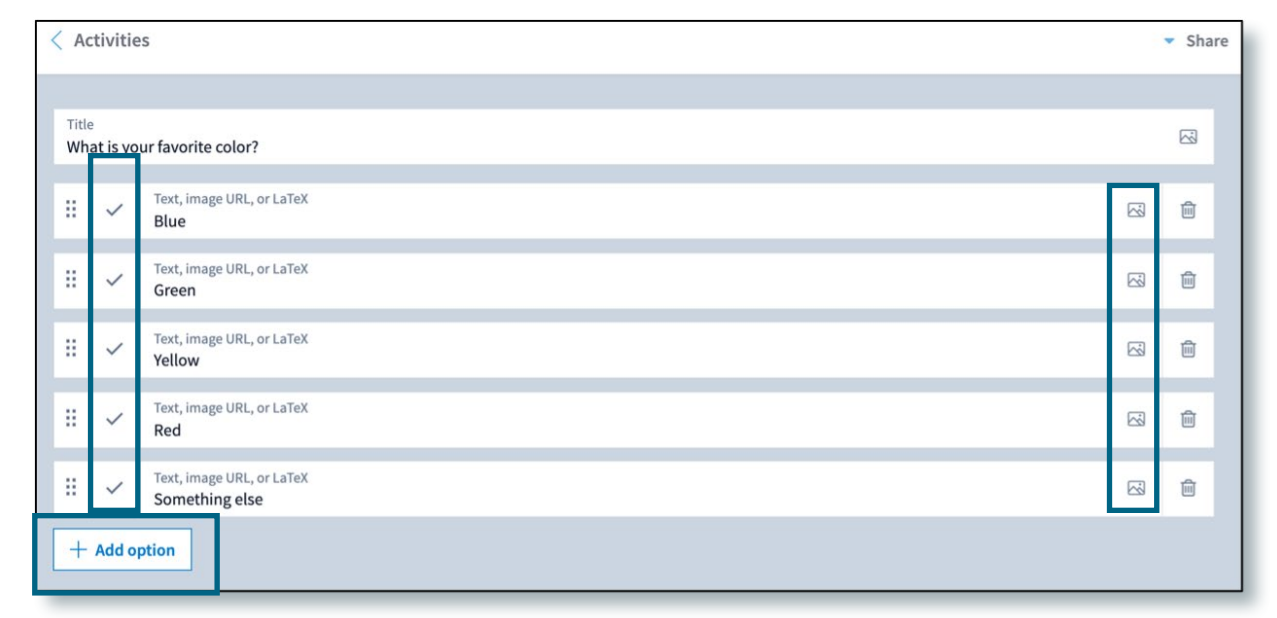

# **Survey Options, Activation & Sharing**

To the right, you will see a variety of options for customizing the poll visual settings, configuration, testing (or previewing), activating, and sending out the link.

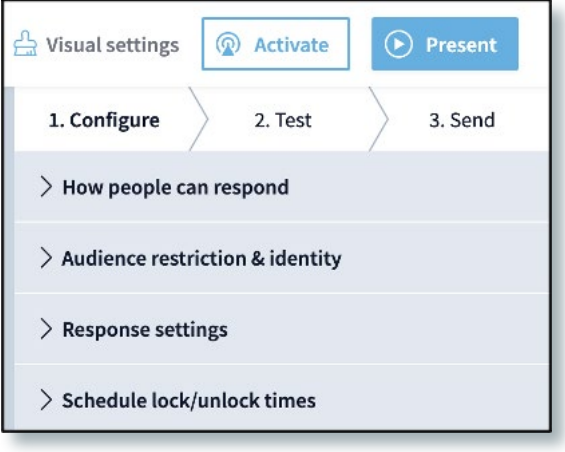

Select **Save** once you have set your options. You can then **Activate** the survey to make it live. The **Present** option displays your survey question in full screen and provides your audience with the link where they can respond.

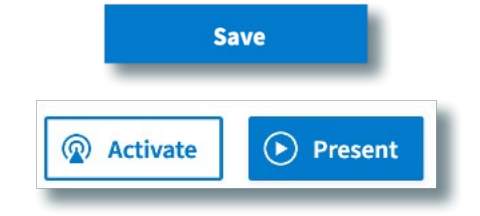

4

Developed by Digital Learning, USF Innovative Education

For additional resources, visit us at [USF Digital Learning](https://www.usf.edu/innovative-education/digital-learning/digital-learning-resources/index.aspx) [• Email facultysupport@usf.edu for questions & training](https://www.usf.edu/innovative-education/digital-learning/digital-learning-resources/index.aspx)

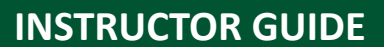

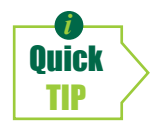

*i A quick and easy way to send your poll is to select* **Share** *and* **Copy response link***. You can then post this link within the chat of your Microsoft Teams sessions.*

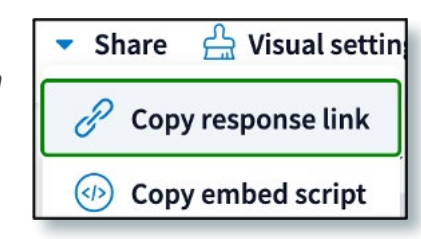

When you share the link, your students will be directed to a page where they will enter their name and select **Continue** to access the survey.

#### **Introduce yourself**

Enter the screen name you would like to appear alongside your responses.

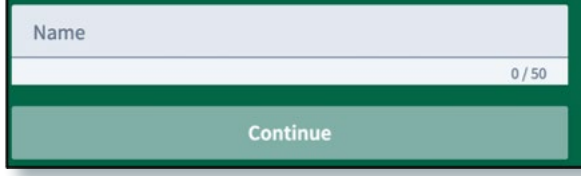

### **Other Sharing Options & Responses**

Beyond the share link, you can explore other ways to distribute the survey by selecting **Send**.

**Share and embed** provides all the sharing options including the response link, embed code, and a link to the live results.

**CANVAS USE** You can use the embed code to add your poll to a Canvas page.

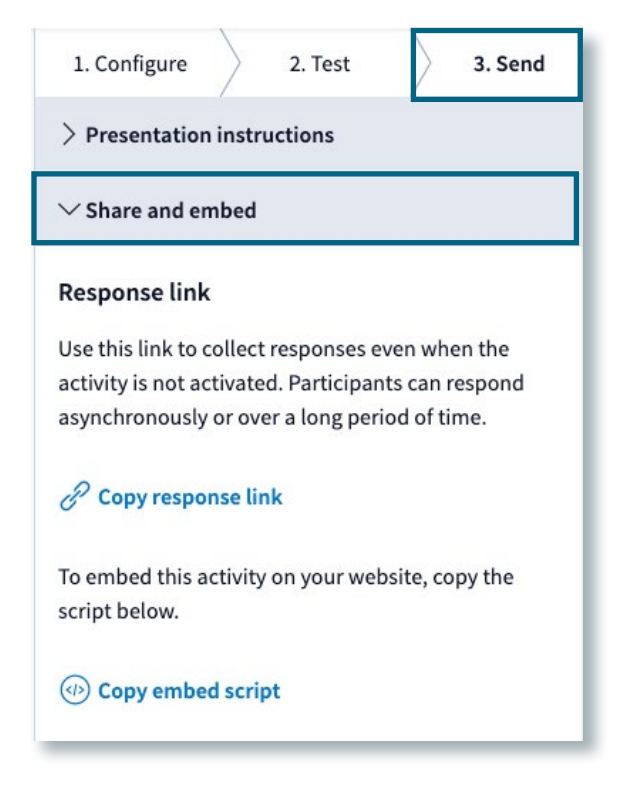

5

Note that you can also view the results in the **Responses** area on the footer.

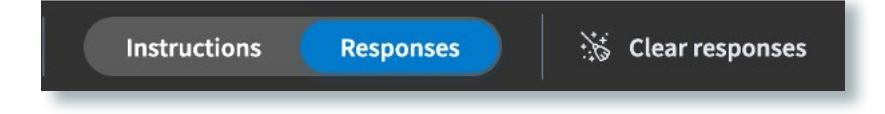

Developed by Digital Learning, USF Innovative Education

For additional resources, visit us at [USF Digital Learning](https://www.usf.edu/innovative-education/digital-learning/digital-learning-resources/index.aspx) [• Email facultysupport@usf.edu for questions & training](https://www.usf.edu/innovative-education/digital-learning/digital-learning-resources/index.aspx)

6

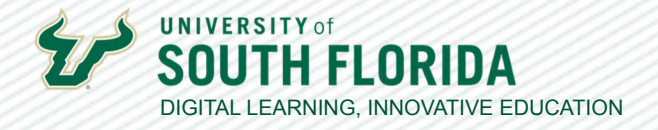

Ool

Additionally, you can view and download the full response history by selecting the **Activity** icon from the main menu, the **3 vertical dots**, and **See responses.**

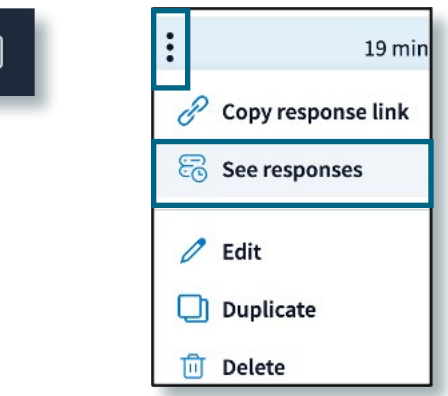

# **PowerPoint Presentation on Teams Implementation**

To use Poll Everywhere on slides in your PowerPoint presentation, you must first download and install the app to your computer - or whatever computer you will be giving your presentation from.

[Download the app for Windows.](https://www.polleverywhere.com/app/powerpoint/win) The app will install as a plug-in on the top ribbon of PowerPoint.

[Download the app for Mac.](https://www.polleverywhere.com/app/powerpoint/mac) The app will install as a separate program that MUST be open at the same time as when you present your PowerPoint.

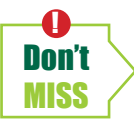

! *If you create your PPT on your home computer, but want to show it in a classroom while on Teams, the classroom computer must also have it installed. This could be a problem if you don't have admin rights, but if you have it on a laptop, you can plug that into the classroom system and present from the laptop.*

### **Using Poll Everywhere on Windows**

[Watch this tutorial](https://www.polleverywhere.com/videos/tutorials/presenting-from-powerpoint-pc) to use Poll Everywhere in your PowerPoint presentation on a PC.

### **Using Poll Everywhere on a Mac**

[Watch this tutorial](https://www.polleverywhere.com/videos/tutorials/presenting-from-powerpoint-mac) to use Poll Everywhere in your PowerPoint Presentation on a Mac.

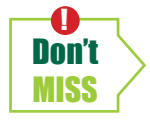

*While in Teams, you* **MUST** *present in* **Full Screen mode** *for Poll Everywhere to work.*

Developed by Digital Learning, USF Innovative Education For additional resources, visit us at [USF Digital Learning](https://www.usf.edu/innovative-education/digital-learning/digital-learning-resources/index.aspx) [• Email facultysupport@usf.edu for questions & training](https://www.usf.edu/innovative-education/digital-learning/digital-learning-resources/index.aspx)